### Installation Plateforme de DIASEND

 $\bullet$ 

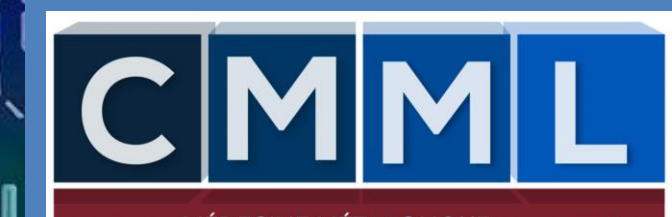

**INE MÉTABOLIOUE** DE LANAUDIÈRE

Pour nous permettre de continuer à vous offrir des rendez-vous avec votre professionnel de la santé du CMML en toute sécurité, nous sommes fièrs de vous permettre d'effectuer vos suivis grâce aux nouvelles technologies.

En effet, la technologie nous permet de faire votre suivi via une plateforme virtuelle, qui vous permettra de discuter avec votre professionnel en direct de votre domicile ou votre travail, sans avoir à vous déplacer.

Notez qu'il s'agit pour l'instant d'une mesure EXCEPTIONNELLE, instaurée dans le cadre des mesures pour limiter la propagation du virus COVID. Il n'y a aucune garantie que ce service sera disponible à long terme

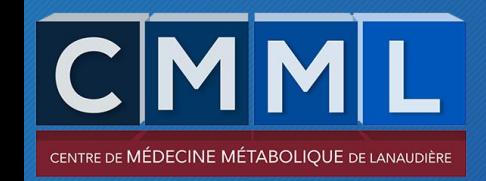

### VOTRE RESPONSABILITÉ

### Il est de votre responsabilité:

- 1. D'avoir installé la plateforme nécessaire au rendez-vous
- 2. D'être en attente en ligne au moment de votre rendez-vous et de votre tour (il se peut que votre intervenant ait du retard dans son horaire)
- 3. Suivi pour votre diabète: avoir téléchargé vos données (voir instructions cijointes)
- 4. D'avoir fait les laboratoires nécessaires (prise de sang)
- 5. De valider auprès de votre pharmaciens les represcriptions qui sont nécessaires et les mentionner au médecin lors de votre entretien

### IMPORTANT

Si vous n'avez pas fait ce qui vous est demandé ou si vous

n'êtes pas en ligne, votre RV virtuel sera annulé

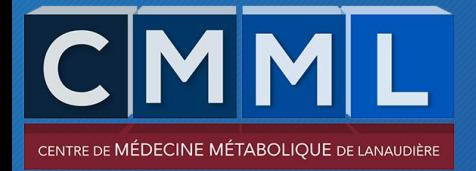

### 1. Télécharger votre glucomètre

### Vous devez télécharger votre glucomètre sur la plateforme suivante: DIASEND Aller sur le site: www.diasend.com

#### $\mathbf d$ , www.diasend.com  $\mathbf v$  Traduire cette page

#### Diasend.com | Home

diasend by glooko logo. English - USA. Dansk; Deutsch; English - UK; English - USA; Español; Français - CAN; Français - FRA; Italiano; Magyar; Nederlands ...

#### How to install and start using ...

Follow the steps below to download and start using the ... Français Canadien - diasend ... [PDF] Un guide rapide (Patients)

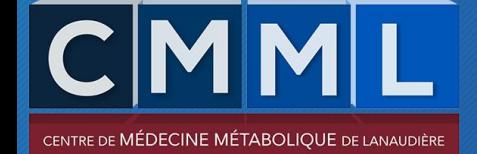

Choisir le pays: CANADA Choisir la langue désirée

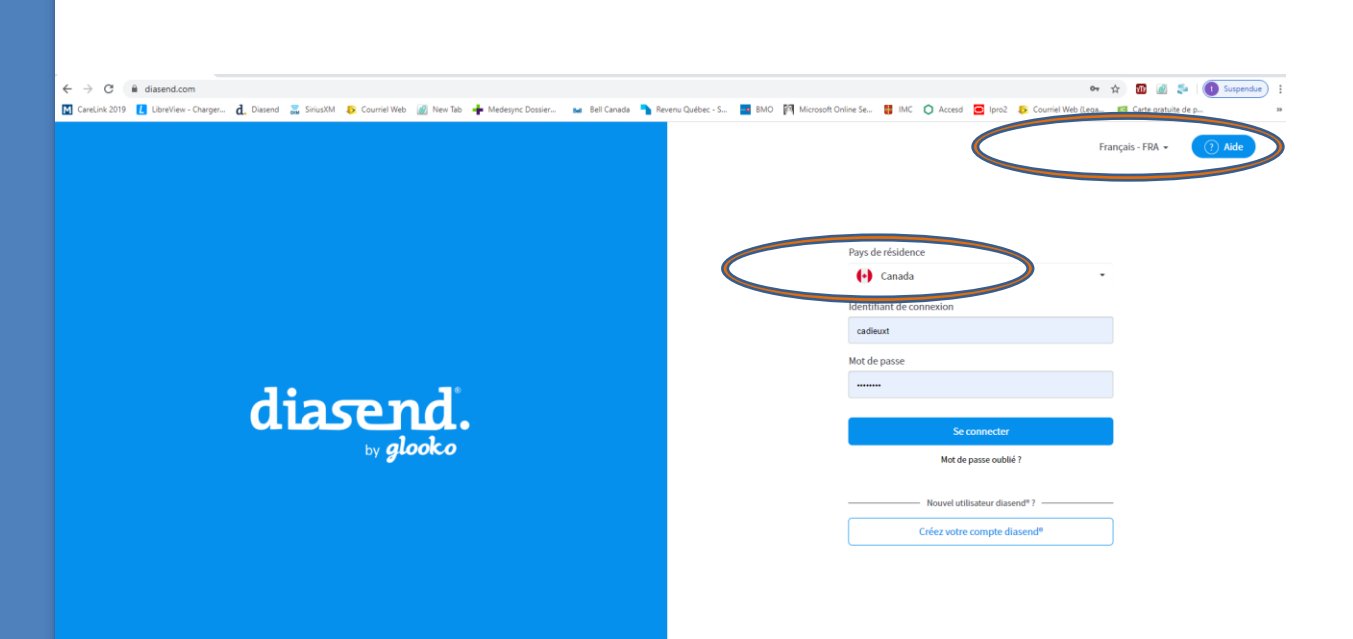

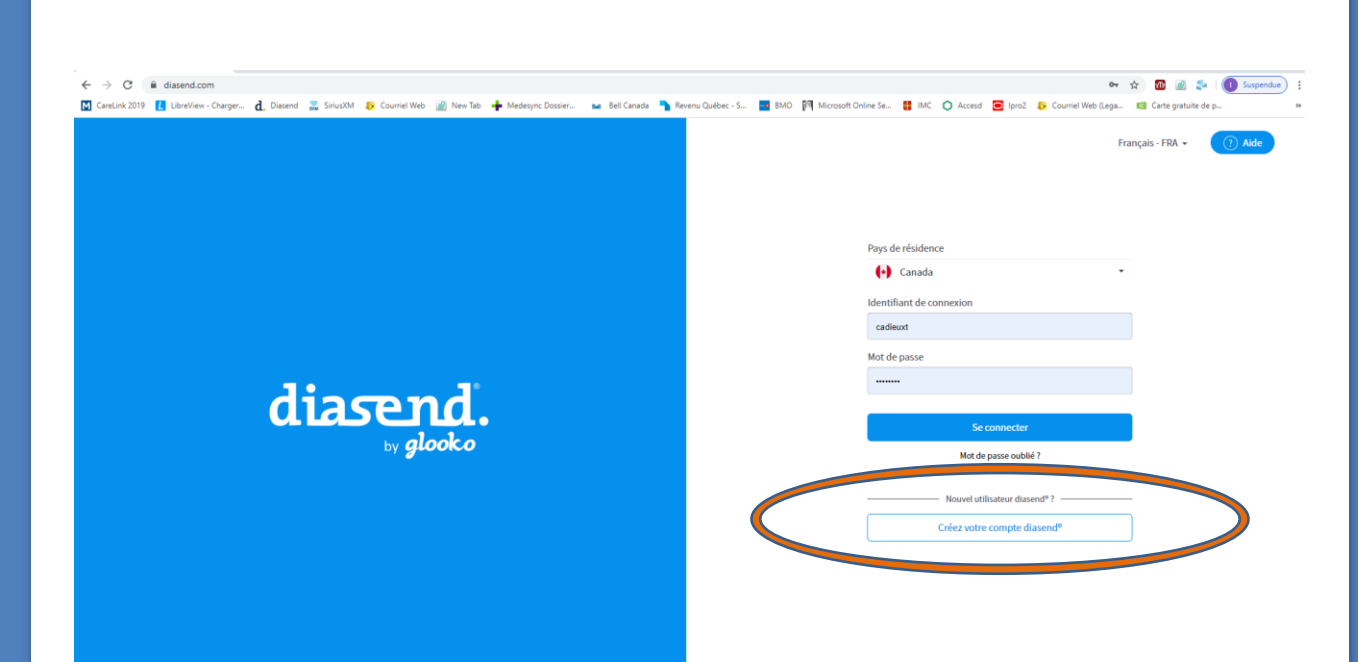

Appuyer sur la case créer votre compte diasend

Vous devez créer votre compte: utiliser le même courriel et le même mot de passe pour que ce soit plus simple pour vous

Informations Informations du Partager des Confirmer d'identification données profil **l'enregistrement** 

Vous allez bientôt disposer de votre nouveau compte gratuit diasend® Personal

### Informations d'identification

\* Informations obligatoires

Adresse e-mail \*

Répétez l'adresse e-mail \*

Ceci est l'identifiant de connexion que vous utiliserez pour initier une session sur diasend.com. L'adresse e-mail saisie doit être valide.

Mot de passe \*

Répéter le mot de passe \*

Votre mot de passe doit contenir au moins 8 caractères.

### \*\*\*IMPORTANT \*\*\*

Assurez vous de bien noter votre courriel et votre mot de passe vous en aurez besoin pour toutes les futurs connections

Vous devez entrer les informations personnelles pour que l'on puisse bien vous identifier

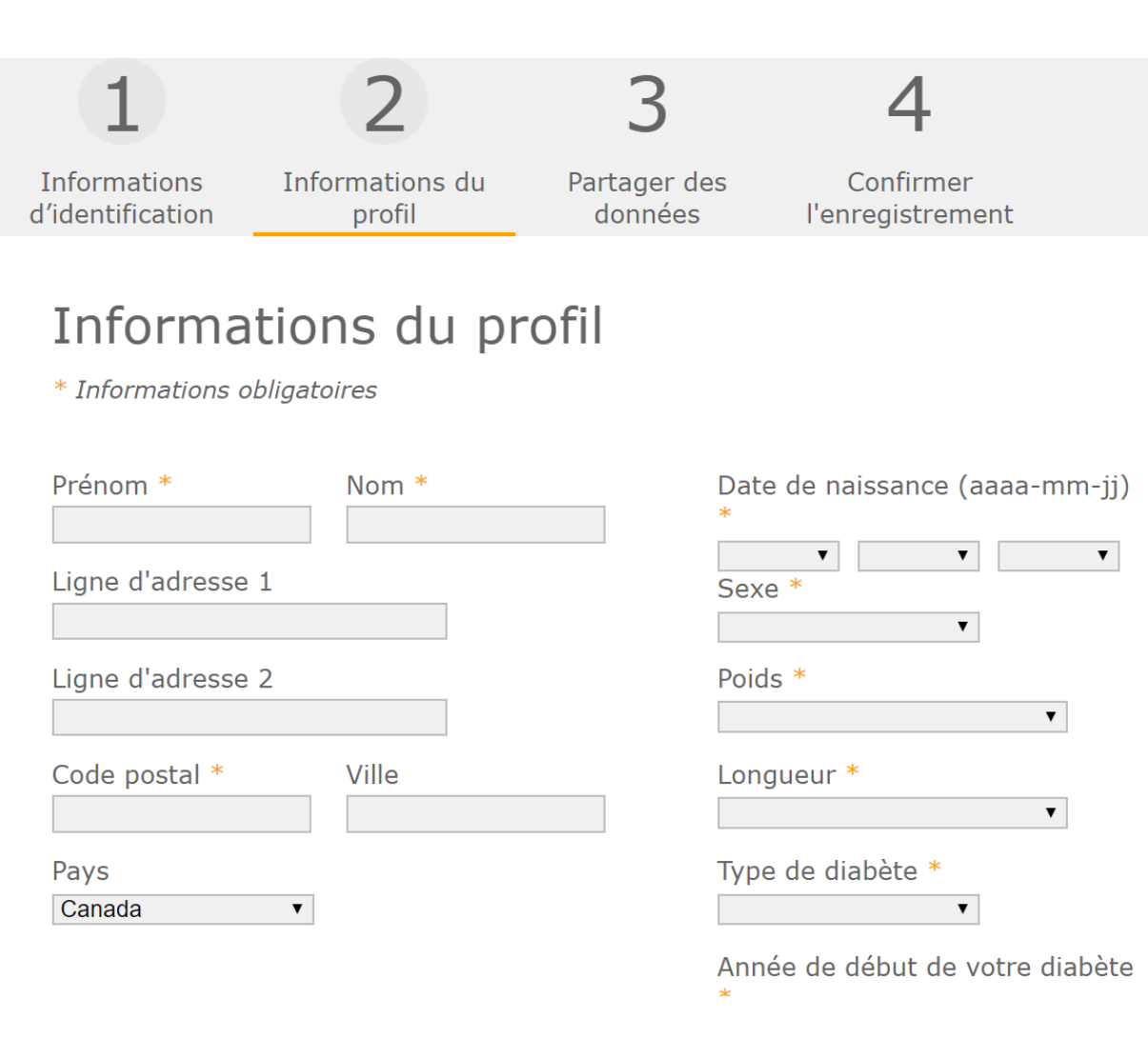

Etape 5

Connecter votre compte à celui de CMML: vous devez entre le code

Informations du Confirmer **Informations** Partager des d'identification profil données l'enregistrement

#### Partager des données

Si vous saisissez l'identifiant clinique de votre prestataire de soins de santé, il pourra accéder à vos données médicales. Nous vous invitons à vous adresser à ce dernier pour lui demander son identifiant clinique.

#### Remarque :

- · vous n'êtes pas obligé de partager vos données avec votre prestataire de soins de santé pour utiliser diasend®.
- · Vous et lui devez être en accord quant au partage de vos données médicales. Même si vous autorisez le partage de vos données médicales, votre prestataire de soins n'a PAS l'obligation de consulter les informations transmises ni d'intervenir parce qu'il en a pris connaissance, sauf si vous en convenez autrement avec lui.

Si vous ne disposez pas actuellement de l'identifiant clinique de votre prestataire de soins, vous pourrez l'enregistrer ultérieurement. Il vous suffira de vous connecter à diasend et de l'enregistrer dans les informations relatives au compte.

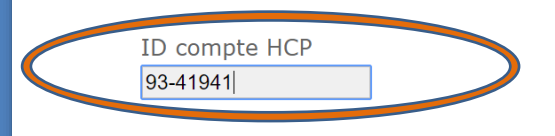

#### \*\*\*IMPORTANT \*\*\*

Entrer le code du compte du CMML pour que nous puissions avoir accès à vos données **Le code: 93-41941**

Vous devez confirmer votre enregistrement

#### Confirmer l'enregistrement

**Informations d'identification** Abonnement: diasend® Personal (compte gratuit)

**Informations du profil** 

Canada

Informations médicales

Informations obligatoires Di J'accepte des informations casionnelles pour améliorer mon expérience diasend® (conseils d'utilisation, invitations à des événements, enquêtes auprès des utilisateurs, etc.). J'accepte la politique de fidentialité de Glooko à l'égard du traitement de mes données à caractère personnel.  $\Box$   $\rightarrow$  J'accepte les conditions générales disation du service diasend® Personal.

Comment avez-vous entendu parler de  $diashed$ (R) ?

(p. ex. : Facebook, Twitter, un ami, mon médecin, etc.)

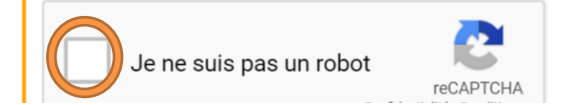

Vous devez télécharger le UPLOADER nécessaire pour télécharger votre glucomètre

Choisir celui qui correspond à votre ordinateur

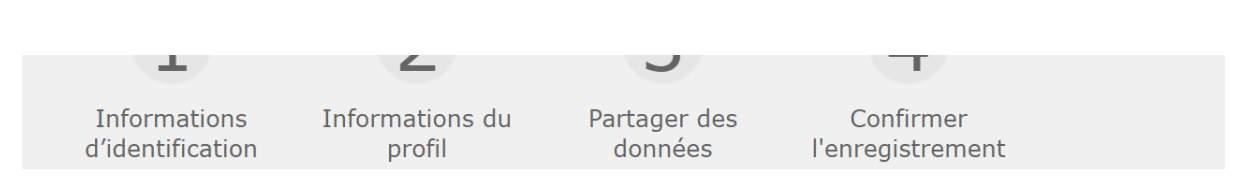

#### Merci

Votre compte diasend® Personal est à présent enregistré.

Pour pouvoir transférer vos données vers votre compte diasend® Personal, vous devez Lutilitaire gratuit directed® Uploader sur votre ordinateur. d'abord

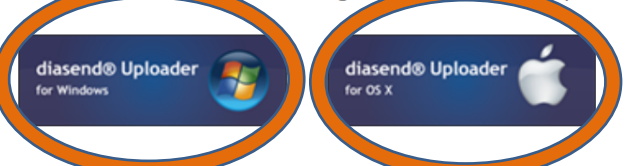

Après avoir installé l'utilitaire de transiert diasend® Uploader sur votre PC ou votre Mac, vous serez en mesure de transférer vos données vers votre compte diasend®. Pour télécharger les consignes d'installation et d'utilisation de diasend® Uploader, accédez à l'onglet support de notre page web.

Remarque : vous aurez peut-être besoin d'un câble de transfert spécifique à votre appareil pour pouvoir transférer vos données. Reportez-vous au manuel d'utilisation de votre appareil ou contactez son revendeur.

Merci d'avoir choisi diasend® ! Vous pouvez maintenant vous connecter !

Pour bien démarrer, consultez les guides situés ici.

Lorsque le téléchargement est terminé, ouvrir l'onglet

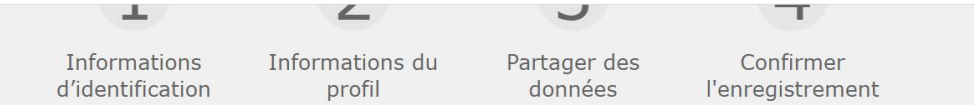

#### Merci

Votre compte diasend® Personal est à présent enregistré.

Pour pouvoir transférer vos données vers votre compte diasend® Personal, vous devez d'abord installer l'utilitaire gratuit diasend® Uploader sur votre ordinateur.

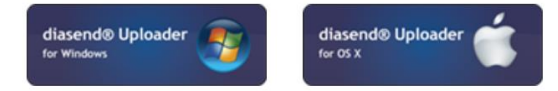

Après avoir installé l'utilitaire de transfert diasend® Uploader sur votre PC ou votre Mac, vous serez en mesure de transférer vos données vers votre compte diasend®. Pour télécharger les consignes d'installation et d'utilisation de diasend® Uploader, accédez à l'onglet support de notre page web.

Remarque : vous aurez peut-être besoin d'un câble de transfert spécifique à votre appareil pour pouvoir transférer vos données. Reportez-vous au manuel d'utilisation de votre appareil ou contactez son revendeur.

Merci d'avoir choisi diasend® ! Vous pouvez maintenant vous connecter !

DiasendUploader\_....exe

Autoriser le logiciel à se connecter à votre ordinateur en appuyant sur OUI **User Account Control** 

Do you want to allow this app to make changes to your device?

 $\times$ 

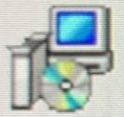

diasend(R) Uploader

Verified publisher: Glooko, Inc. File origin: Hard drive on this computer

#### Show more details

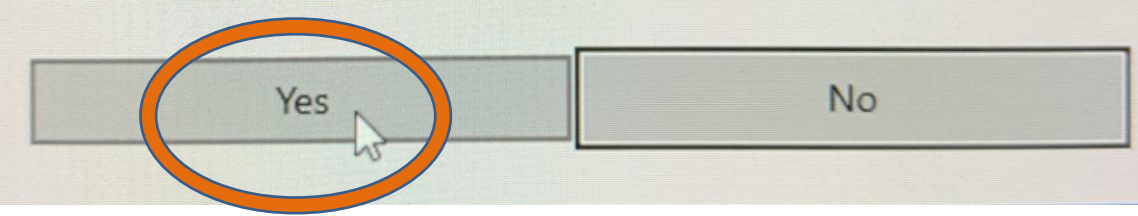

Confirmer la langue que vous désirez et appuyez sur OK

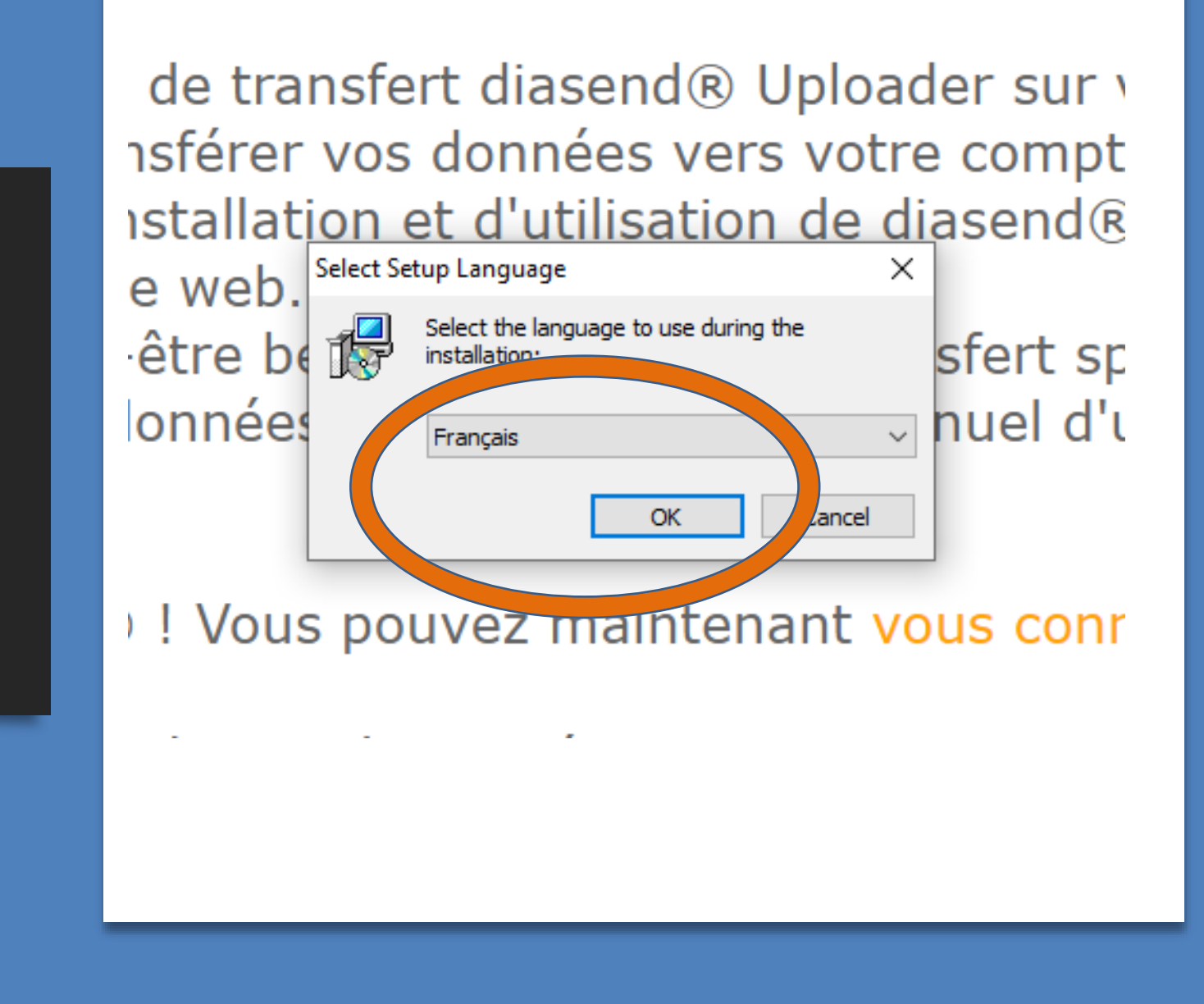

Vous devez suivre les étapes pour l'installation: appuyez sur suivant

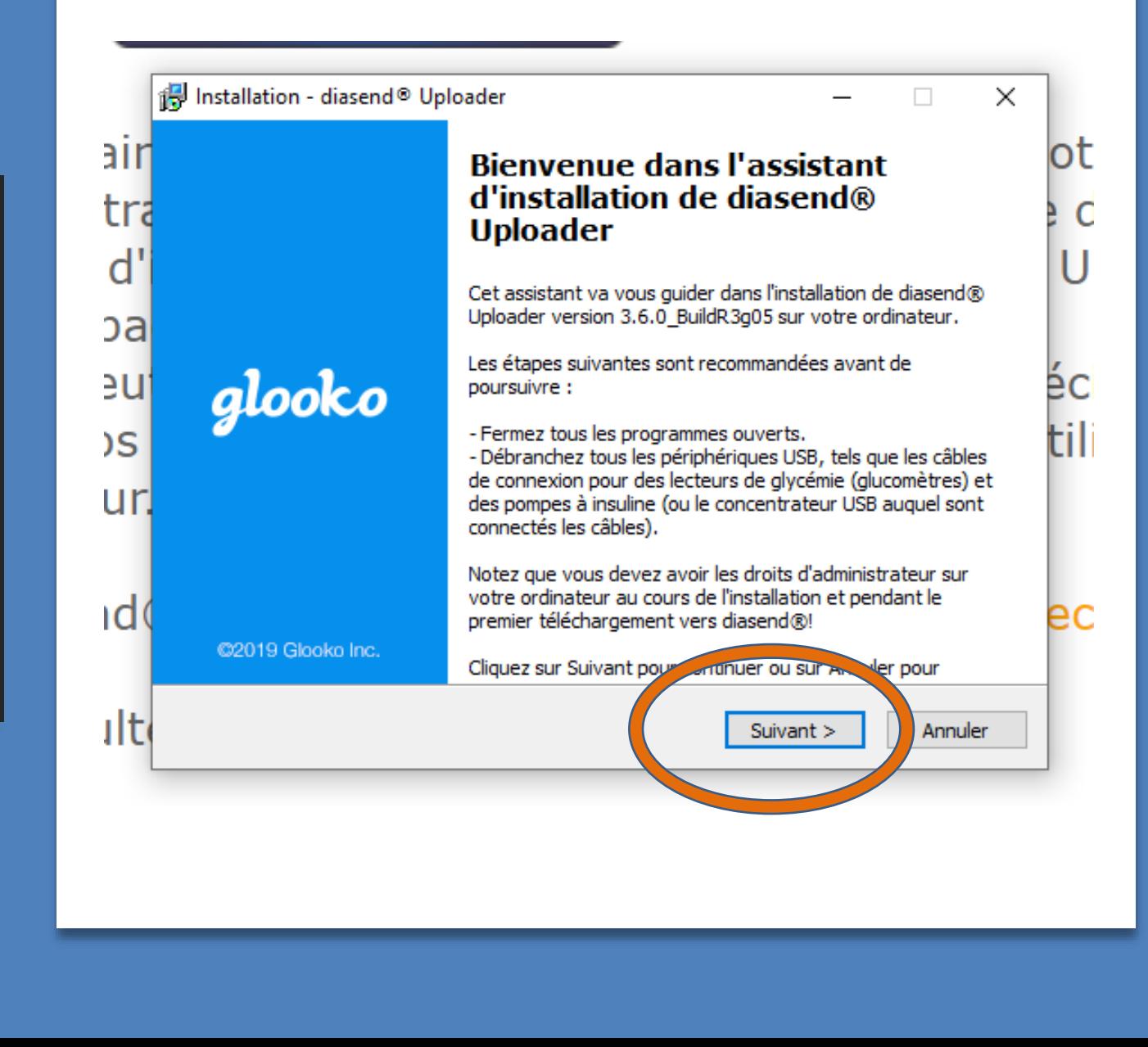

Dans le menu déroulant, choisir le CANADA

Et ensuite appuyer sur Suivant

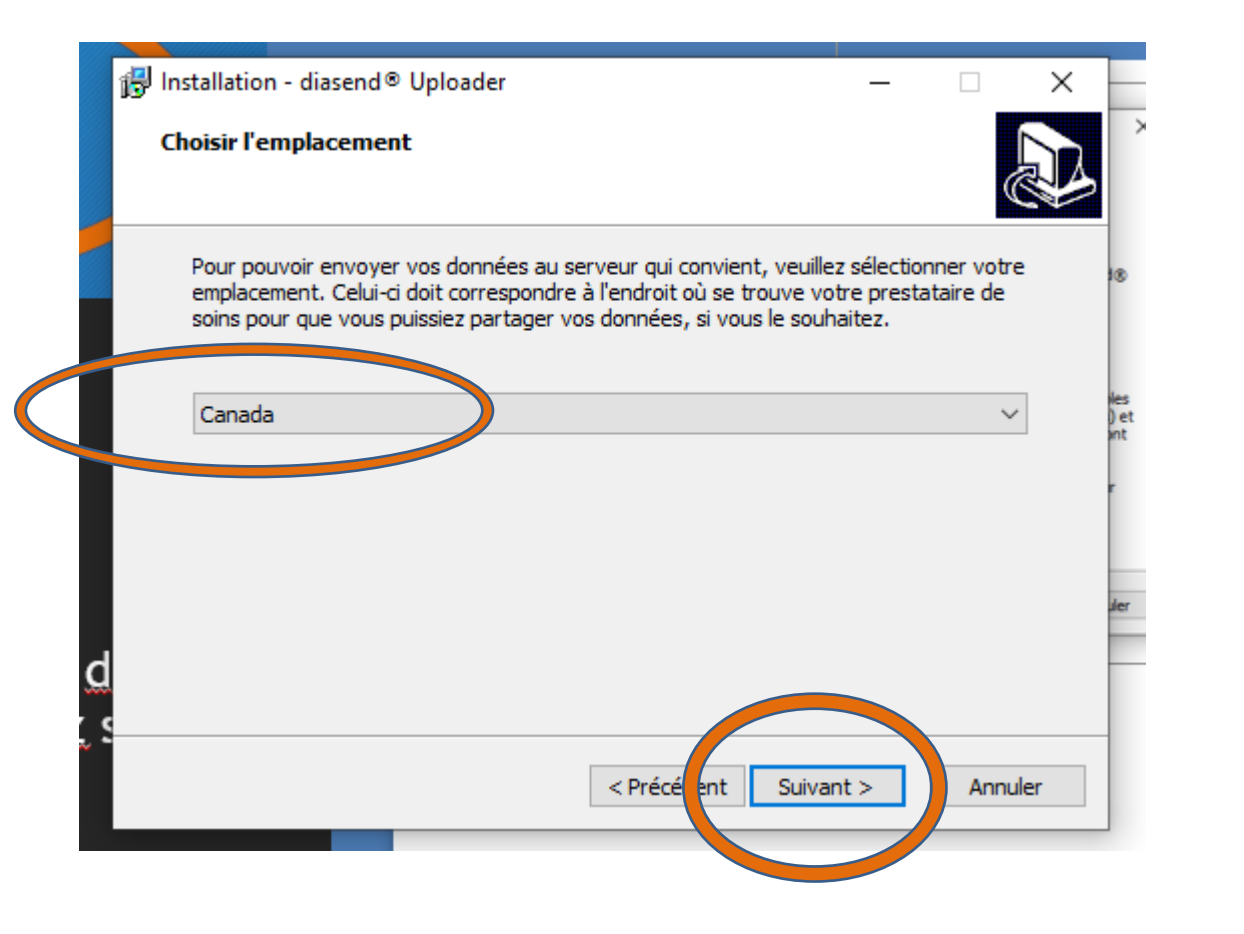

Vous devez tout d'abord accepter les termes et ensuite appuyer sur Suivant

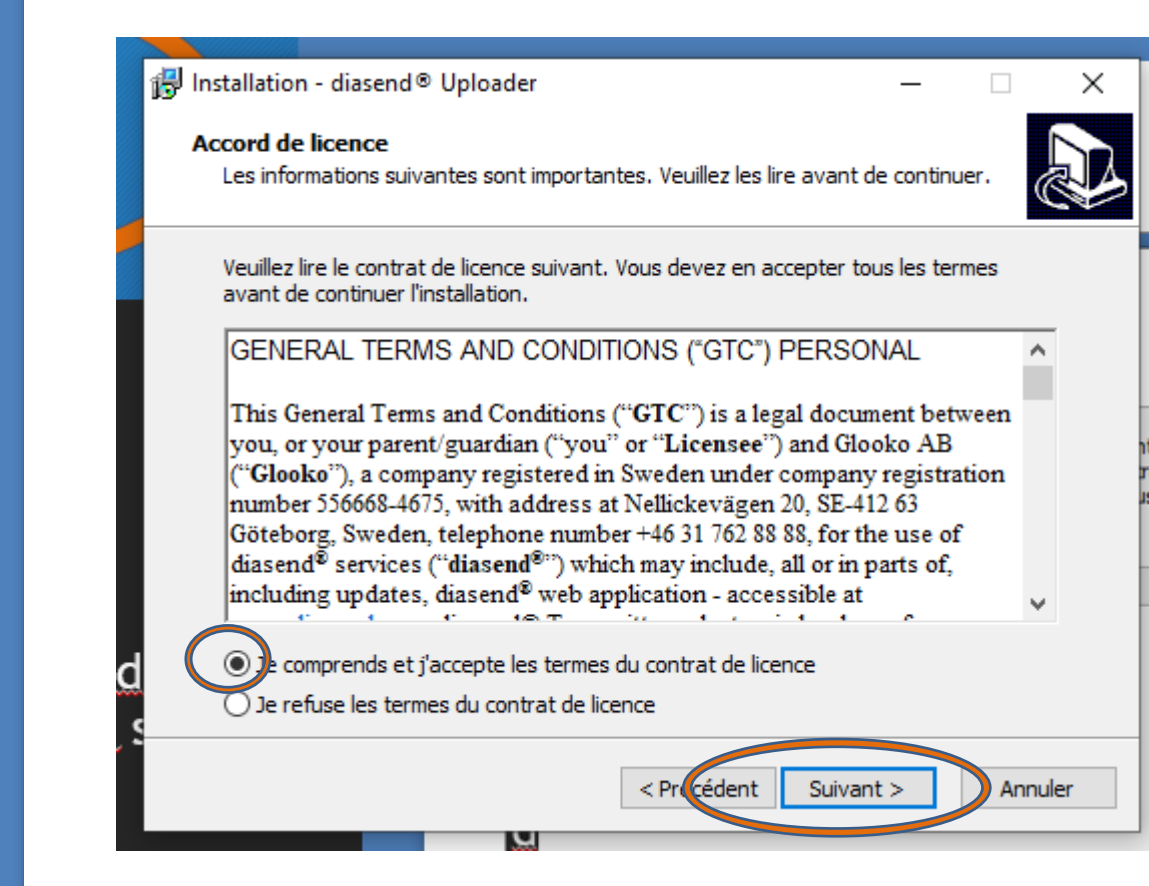

Vous devez accepter la politique de confidentialité et ensuite appuyer sur Suivant

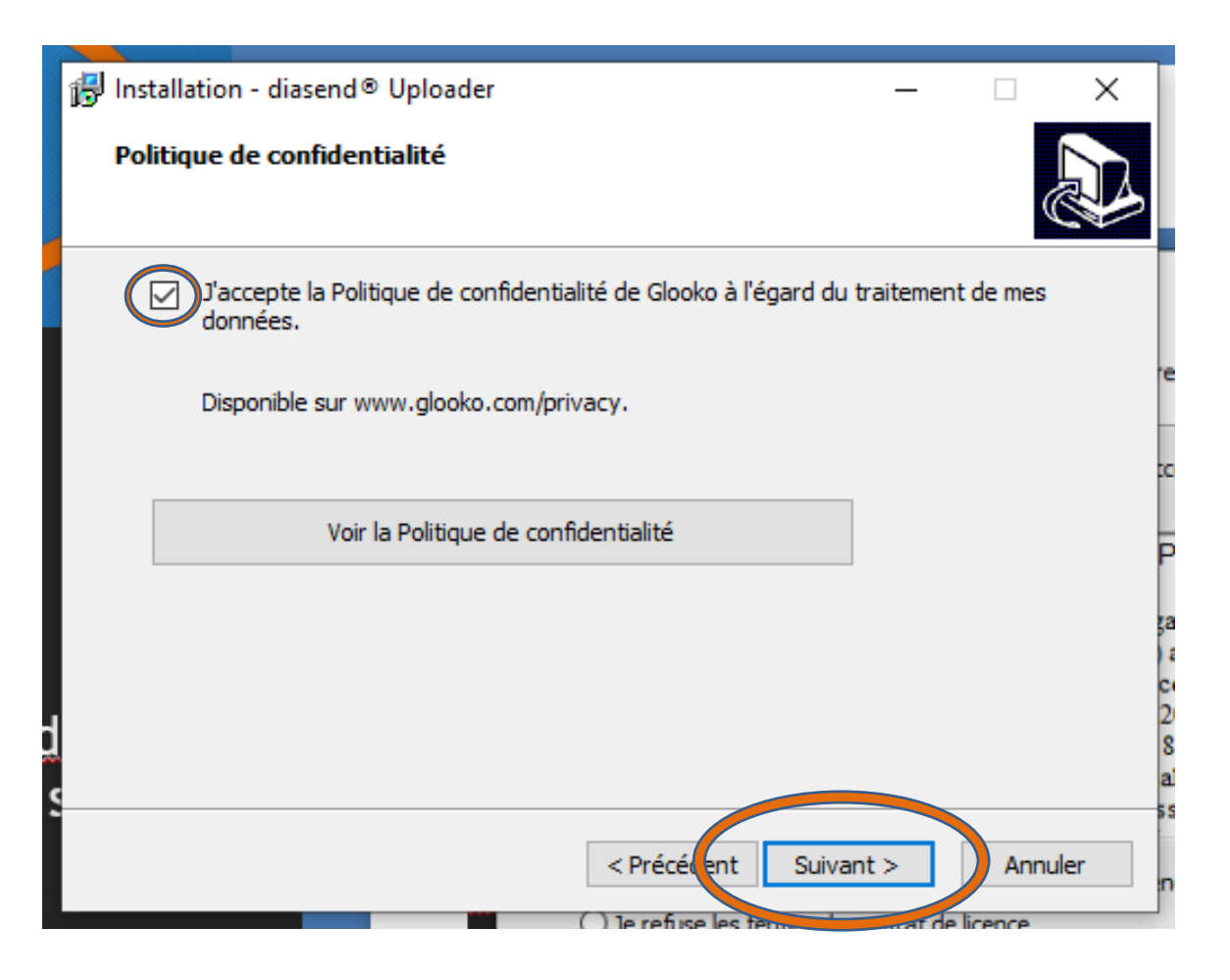

Explication des conditions d'utilisation, ensuite appuyer sur Suivant i别 Installation - diasend® Uploader **Information** Les informations suivantes sont importantes. Veuillez les lire avant de continuer. Lorsque vous êtes prêt à continuer, diquez sur Suivant. Ce logiciel d'installation installera le téléchargeur diasend®, qui vous permettra d'utiliser votre ordinateur afin de télécharger les données des appareils de patients diabétiques compatibles et d'envoyer ces données au serveur diasend®. Veuillez noter que vous devez posséder un compte diasend® valide sur http://www.diasend.com pour pouvoir utiliser le téléchargeur diasend® et effectuer une transmission. Usage prévu : diasend® est destiné à transmettre des données issues d'appareils de contrôle à domicile tels que les glucomètres et les pompes à insuline vers une base de données sur serveur. **ATTENTION** Consultez toujours votre médecin si vous décelez des anomalies dans les informations affichées dans diasend®. Ne modifiez jamais vos doses the contract of the contract of the < Précédent Suivant > Annuler

Confirmer la création d'un Icone sur votre bureau et appuyer sur Suivant

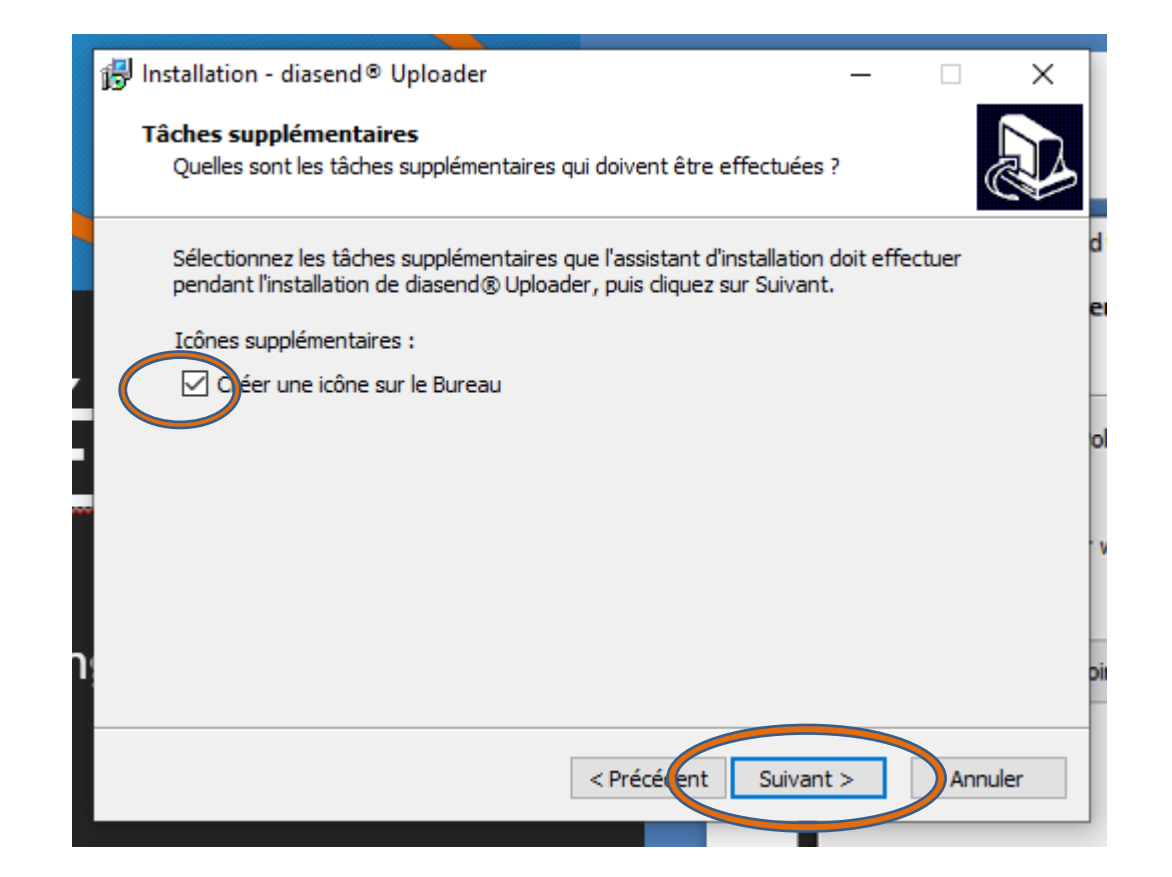

#### Appuyer sur INSTALLER

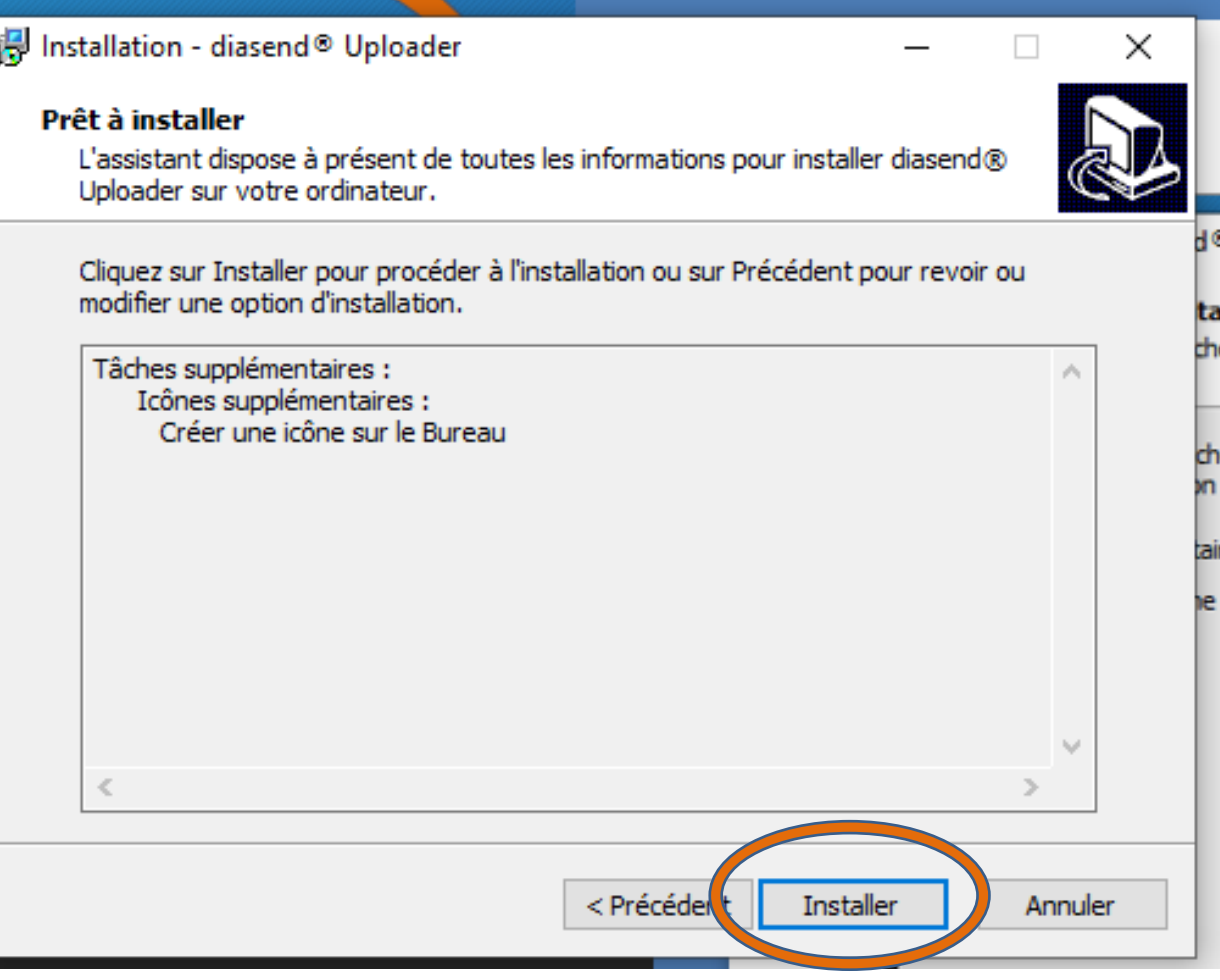

Installation - diasend® Uplo

Finalisation de l'installation

**Installation en cours** Veuillez

碍

Vous devez attendre l'installation du logiciel (UPLOADER), cela peut prendre plusieurs minutes.

Lorsque terminé, appuyer sur SUIVANT

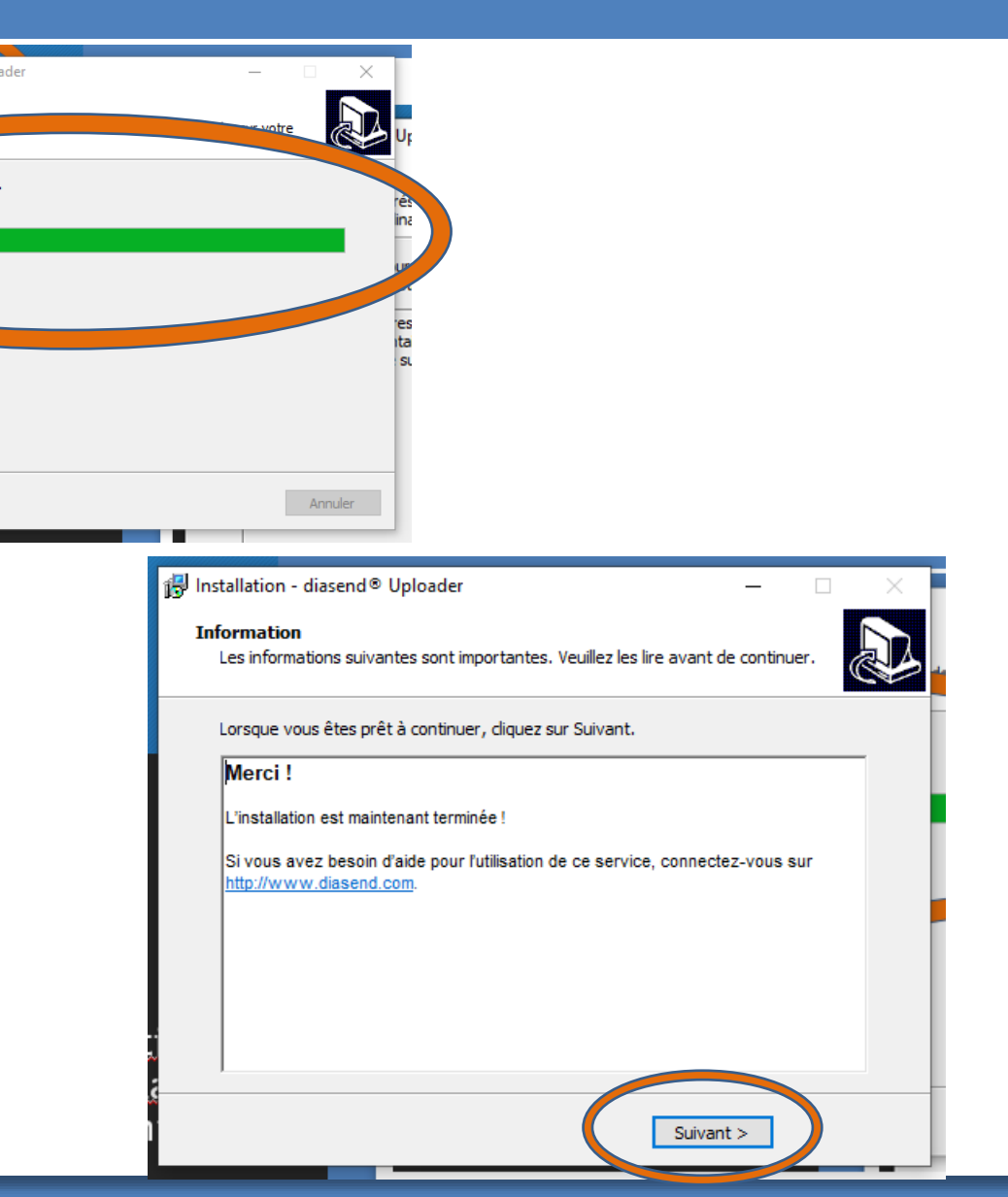

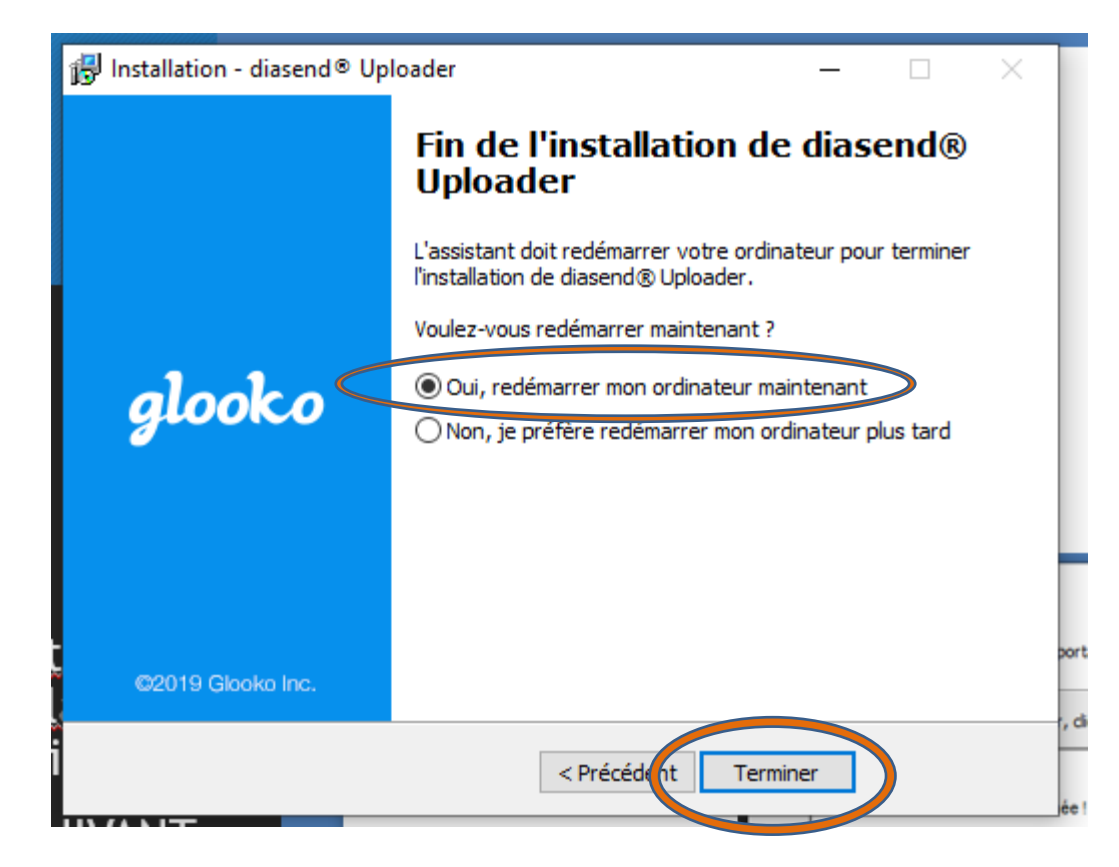

Vous devez autoriser le redémarrage de votre ordinateur(cela vous permettra de pouvoir utiliser votre logiciel).

Lorsque terminé, appuyer sur SUIVANT

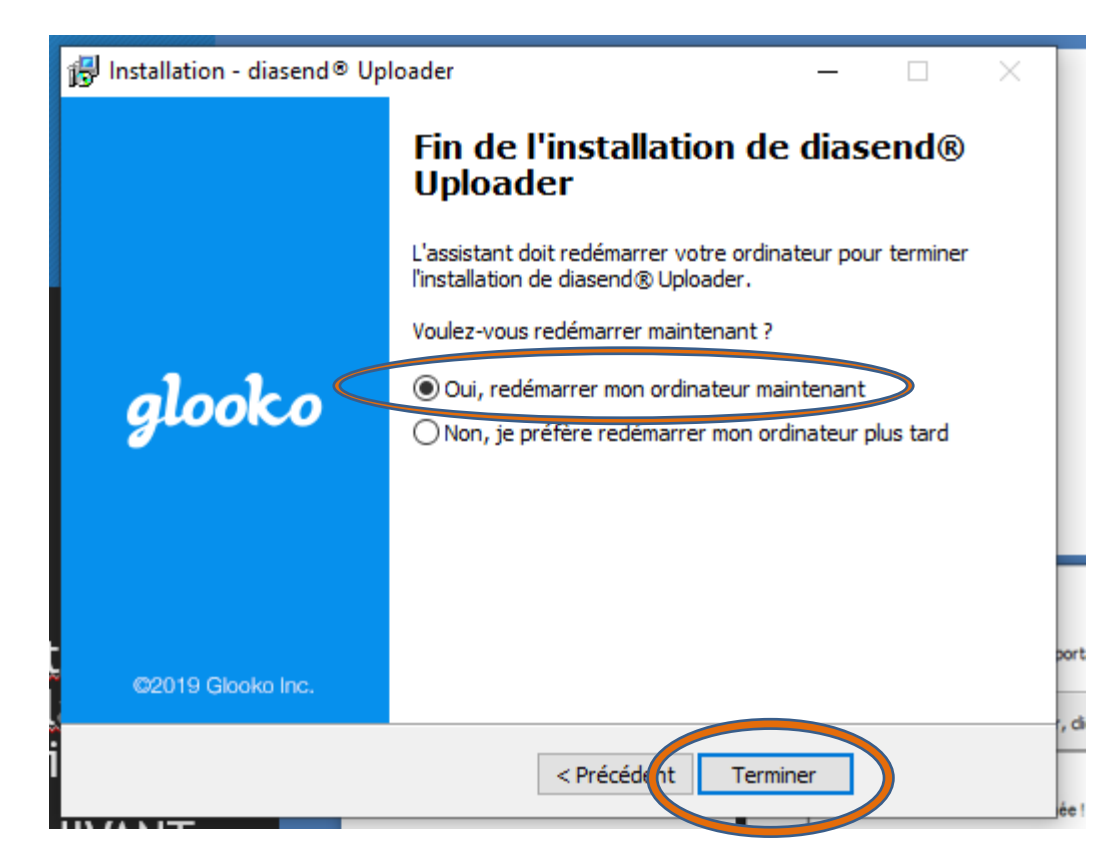

Vous devez autoriser le redémarrage de votre ordinateur(cela vous permettra de pouvoir utiliser votre logiciel).

Lorsque terminé, appuyer sur SUIVANT

### Pour télécharger votre dispositif vous référer au document

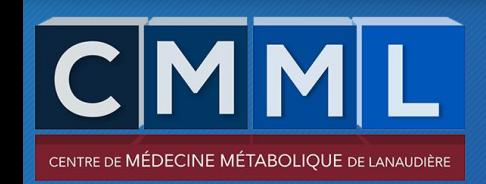